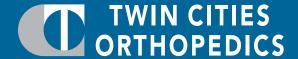

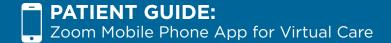

Please follow the steps below to download and operate the Zoom application from your mobile device. This will enable you to access Virtual Care.

1. While on your smartphone, **click the Zoom link** you received. It should look similar to the image below and have arrived through text or email.

Join Zoom Meeting https://zoom.us/j/4485291260?pwd=T3c0YjBsMIVmaDByZS9idHI0NVUrQT09

- 2. You will get a message saying "This page will open in another application". Click "Open".
- 3. This will take you to your app store and show an app called "ZOOM Cloud Meetings". **Download** and install the app.
- 4. Once it is finished installing, click "Open".

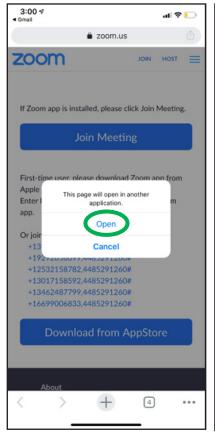

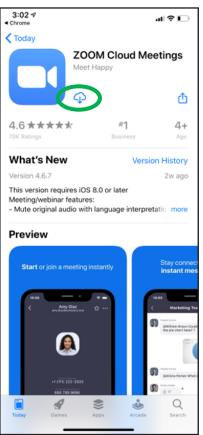

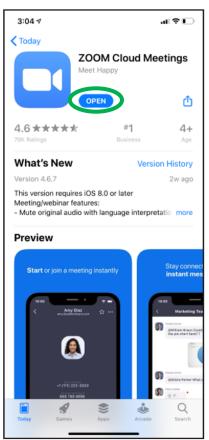

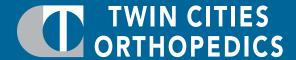

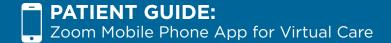

- 5. If you see a screen that says "Start a Meeting" like the one below, **go back to step 1** and re-click the original link.
- 6. After clicking the original link, you may see a screen that says "Waiting for the host to start this meeting" if the meeting has not yet begun. **Stay on this screen** until the meeting is started. If you don't see this screen, your meeting has started and you can skip ahead to step 7.
- 7. Once the meeting is started, It will prompt for your name. Fill in your name and click "continue".
- 8. You will get a message saying "Zoom would like to access the camera". Click "OK".

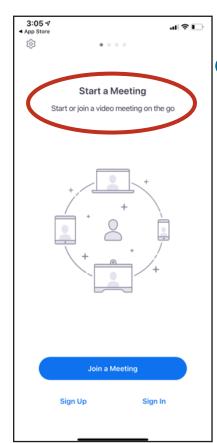

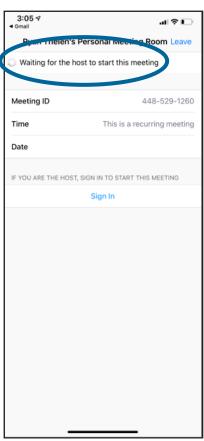

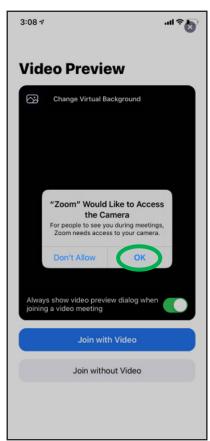

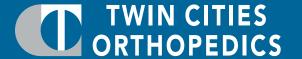

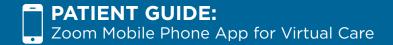

- 9. Click "Join with Video"
  - a. If the app asks for more access, click "OK" and "Allow" on all of them.
  - b. Click "Call using internet audio"
- 10. From here, you are now in the meeting. Click "Start video" to start the camera function.
- 11. You can also mute your microphone by pressing "mute" in the bottom left corner.
- 12. If you need to change any of the meeting settings, those can be found by clicking **"more"** in the bottom right corner. Then click **"meeting settings"**

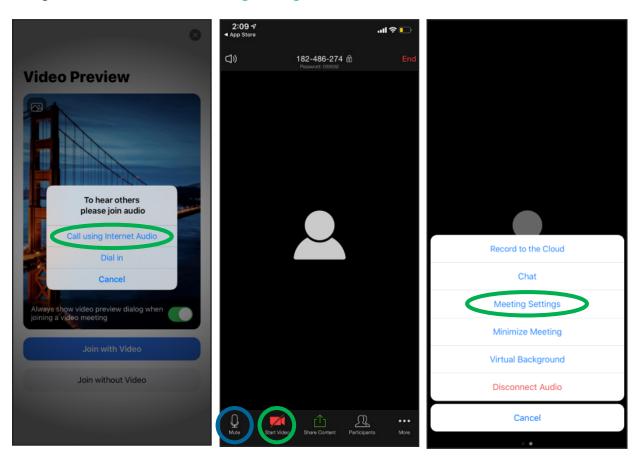

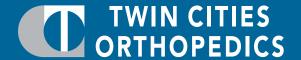

- 13. Another useful feature under "more" in the bottom right corner is the **virtual background**. This allows you to disguise your background with a photo. They have a default one but you can also **add in your own photos** as shown in the images below.
- 14. To end a meeting, simply press "End" in the upper right corner.

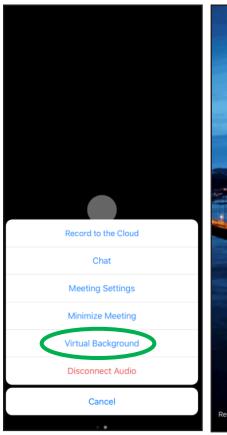

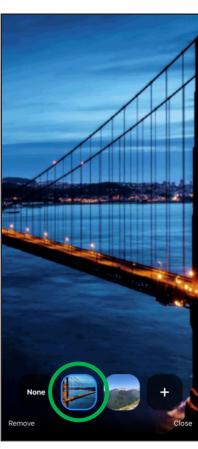

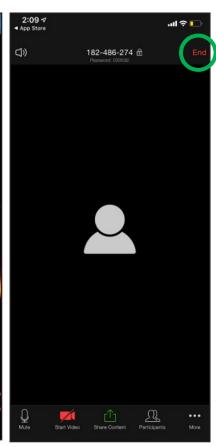